# **Travaux pratiques - Configuration d'une adresse de gestion de commutateur**

# **Topologie**

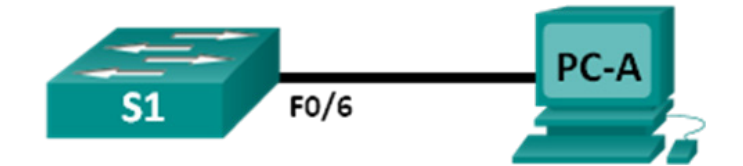

# <span id="page-0-0"></span>**Table d'adressage**

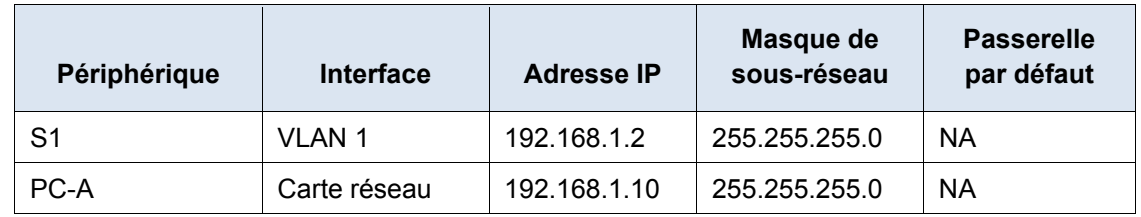

# **Objectifs**

### **1re partie : Configurer un périphérique réseau de base**

- Câblez le réseau conformément à la topologie.
- Configurez les paramètres de base du commutateur, y compris le nom d'hôte, l'adresse de gestion et l'accès Telnet.
- Configurez une adresse IP sur l'ordinateur.

### **2e partie : Vérifier et tester la connectivité réseau**

- Affichez la configuration du périphérique.
- Testez la connectivité de bout en bout avec ping.
- Testez les fonctionnalités de gestion à distance avec Telnet.
- Enregistrez le fichier de configuration en cours du commutateur.

## **Contexte/scénario**

Les commutateurs Cisco ont une interface spéciale, appelée interface virtuelle du commutateur (SVI). L'interface SVI peut être configurée avec une adresse IP, généralement appelée adresse de gestion, qui est utilisée pour accéder à distance au commutateur afin d'afficher ou de configurer les paramètres.

Au cours de ces travaux pratiques, vous créerez un réseau simple à l'aide de câbles de réseau local Ethernet et accéderez à un commutateur Cisco au moyen de la console et des méthodes d'accès distant. Vous configurerez un adressage IP et des paramètres de commutateur de base, et illustrerez l'utilisation d'une adresse IP de gestion pour la gestion à distance du commutateur. La topologie comprend un commutateur et un hôte utilisant uniquement Ethernet et les ports de console.

**Remarque** : les commutateurs utilisés sont des modèles Cisco Catalyst 2960s équipés de Cisco IOS version 15.0(2) (image lanbasek9). D'autres commutateurs et versions de Cisco IOS peuvent être utilisés. Selon le modèle et la version de Cisco IOS, les commandes disponibles et le résultat produit peuvent varier de ceux indiqués dans les travaux pratiques.

**Remarque :** vérifiez que la mémoire du commutateur a été effacée et vérifiez l'absence de configurations initiales. En cas de doute, contactez votre instructeur.

#### **Ressources requises**

- 1 commutateur (Cisco 2960 équipé de Cisco IOS version 15.0(2) image lanbasek9 ou similaire)
- 1 ordinateur (Windows 7, Vista ou XP, équipé d'un programme d'émulation du terminal tel que Tera Term)
- Câbles de console pour configurer les périphériques Cisco IOS via les ports de console
- Câbles Ethernet tel qu'indiqués dans la topologie

# **1re partie : Configurer un périphérique réseau de base**

Dans la première partie, vous allez installer le réseau et configurer les paramètres de base, tels que les noms d'hôte, les adresses IP d'interface et les mots de passe.

#### **Étape 1 : Câblez le réseau.**

- a. Câblez le réseau conformément à la topologie.
- b. Établissez une connexion console au commutateur à partir de PC-A.

### **Étape 2 : Configurez les paramètres de base du commutateur.**

Dans cette étape, vous allez configurer les paramètres de base du commutateur, telles que le nom d'hôte et l'adresse IP pour l'interface SVI. L'attribution d'une adresse IP sur le commutateur n'est que la première étape. En tant qu'administrateur réseau, vous devez préciser la façon dont le commutateur sera géré. Telnet et Secure Shell (SSH) sont deux des méthodes de gestion les plus courantes ; toutefois, Telnet est un protocole très peu sécurisé. Toutes les informations transitant entre les deux périphériques sont envoyées en texte brut. Les mots de passe et d'autres informations critiques peuvent être facilement examinées si elles sont capturées par un analyseur de paquets.

a. À supposer qu'aucun fichier n'a été stocké dans la mémoire vive non volatile (NVRAM) du commutateur, accédez à l'invite du mode d'exécution utilisateur Switch>. Passez en mode d'exécution privilégié.

```
Switch> enable
Switch#
```
- b. Vérifiez un fichier de configuration propre avec la commande d'exécution privilégié **show runningconfig**. Si un fichier de configuration a été enregistré précédemment, il doit être supprimé. Selon le modèle et la version de l'IOS du commutateur, votre configuration peut varier légèrement. Toutefois, elle ne doit pas comporter de mots de passe ni de jeux d'adresses IP configurés. Si votre commutateur de présente pas de configuration par défaut, demandez à votre instructeur de vous aider.
- c. Passez en mode de configuration globale et attribuez le nom d'hôte du commutateur.

```
Switch# configure terminal
Switch(config)# hostname S1
S1(config)#
```
d. Configurez l'accès par mot de passe au commutateur.

```
S1(config)# enable secret class
```

```
S1(config)#
```
e. Empêchez les recherches indésirables de système de noms de domaine (DNS).

```
S1(config)# no ip domain-lookup
S1(config)#
```
f. Configurez une bannière MOTD (message of the day ou message du jour) de connexion.

```
S1(config)# banner motd #
Enter Text message. End with the character '#'.
Unauthorized access is strictly prohibited. #
```
g. Vérifiez vos paramètres d'accès en passant d'un mode à un autre.

```
S1(config)# exit
S1#
S1# exit
Unauthorized access is strictly prohibited.
S1>
```
Quelles raccourcis clavier sont utilisées pour passer directement du mode de configuration globale au mode d'exécution privilégié ?

h. Repassez en mode d'exécution privilégié à partir du mode d'exécution utilisateur.

```
S1> enable
Password: class
S1#
```
**Remarque :** le mot de passe n'apparaît pas à l'écran lorsque vous le tapez.

i. Passez en mode de configuration globale pour définir l'adresse IP de l'interface SVI afin de permettre la gestion de commutateur à distance.

```
S1# config t
S1#(config)# interface vlan 1
S1(config-if)# ip address 192.168.1.2 255.255.255.0
S1(config-if)# no shut
S1(config-if)# exit
S1(config)#
```
j. Limitez l'accès au port de la console. La configuration par défaut autorise toutes les connexions console sans nécessiter de mot de passe.

```
S1(config)# line con 0
S1(config-line)# password cisco
S1(config-line)# login
S1(config-line)# exit
S1(config)#
```
k. Configurez la ligne de terminal virtuel (VTY) pour que le commutateur autorise l'accès Telnet. Si vous ne configurez pas de mot de passe VTY, vous ne pourrez pas établir de connexion Telnet au commutateur.

```
S1(config)# line vty 0 4
S1(config-line)# password cisco
S1(config-line)# login
S1(config-line)# end
S1#
*Mar 1 00:06:11.590: %SYS-5-CONFIG_I: Configured from console by console
```
#### **Étape 3 : Configurez une adresse IP sur PC-A.**

- a. Affectez l'adresse IP et le masque de sous-réseau à l'ordinateur, comme illustré dans la [Addressing](#page-0-0)  [Table](#page-0-0) à la page 1. La procédure permettant d'affecter une adresse IP sur un ordinateur exécutant Windows 7 est décrite ci-dessous :
	- 1) Cliquez sur l'icône **Démarrer Windows** > **Panneau de configuration**.
	- 2) Cliquez sur **Afficher par :** > **Catégorie**.
	- 3) Choisissez **Afficher l'état et la gestion du réseau** > **Modifier les paramètres de la carte**.
	- 4) Cliquez avec le bouton droit sur **Connexion au réseau local** et sélectionnez **Propriétés**.
	- 5) Sélectionnez **Protocole Internet version 4 (TCP/IPv4)**, cliquez sur **Propriétés** > **OK**.
	- 6) Cliquez sur la case d'option **Utiliser l'adresse IP suivante** et entrez l'adresse IP et le masque de sous-réseau.

# **2e partie : Vérifier et tester la connectivité réseau**

Vous allez maintenant vérifier et documenter la configuration du commutateur, tester la connectivité de bout en bout entre PC-A et S1, et tester la fonction de gestion distante du commutateur.

### **Étape 1 : Affichez la configuration du périphérique S1.**

S1# **show run**

a. Retournez à votre connexion console en utilisant Tera Term sur PC-A pour afficher et vérifier la configuration de votre commutateur au moyen de la commande **show run**. L'illustration ci-dessous montre un exemple de configuration. Les paramètres que vous avez configurés apparaissent en jaune. Les autres paramètres de configuration sont les valeurs par défaut IOS.

```
Building configuration...
Current configuration : 1508 bytes
!
! Last configuration change at 00:06:11 UTC Mon Mar 1 1993
!
version 15.0
no service pad
service timestamps debug datetime msec
service timestamps log datetime msec
no service password-encryption
!
hostname S1
!
boot-start-marker
boot-end-marker
!
enable secret 4 06YFDUHH61wAE/kLkDq9BGho1QM5EnRtoyr8cHAUg.2
!
no aaa new-model
system mtu routing 1500
!
!
no ip domain-lookup
```

```
!
spanning-tree mode pvst
spanning-tree extend system-id
!
vlan internal allocation policy ascending
!
!
interface FastEthernet0/1
!
interface FastEthernet0/2
<output omitted>
interface FastEthernet0/24
!
interface GigabitEthernet0/1
!
interface GigabitEthernet0/2
!
interface Vlan1
ip address 192.168.1.2 255.255.255.0
!
ip http server
ip http secure-server
!
banner motd ^C
Unauthorized access is strictly prohibited. ^C
!
line con 0
password cisco
login
line vty 0 4
password cisco
login
line vty 5 15
login
!
end
```
b. Vérifiez le statut de votre interface de gestion SVI. Votre interface VLAN 1 doit être activée (up/up) et une adresse IP doit lui être attribuée. Notez que le port F0/6 du commutateur est également activé (up) étant donné que PC-A y est connecté. Puisque tous les ports du commutateur se trouvent initialement dans VLAN 1, par défaut, vous pouvez communiquer avec le commutateur à l'aide de l'adresse IP que vous avez configurée pour VLAN 1.

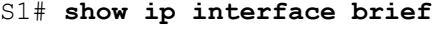

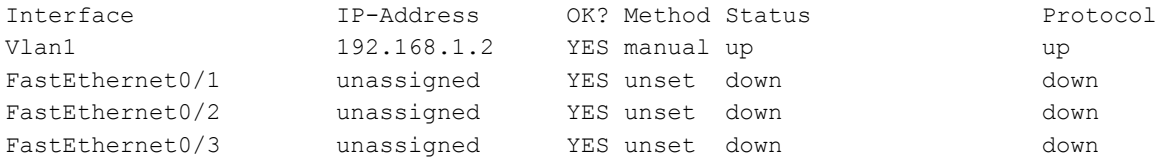

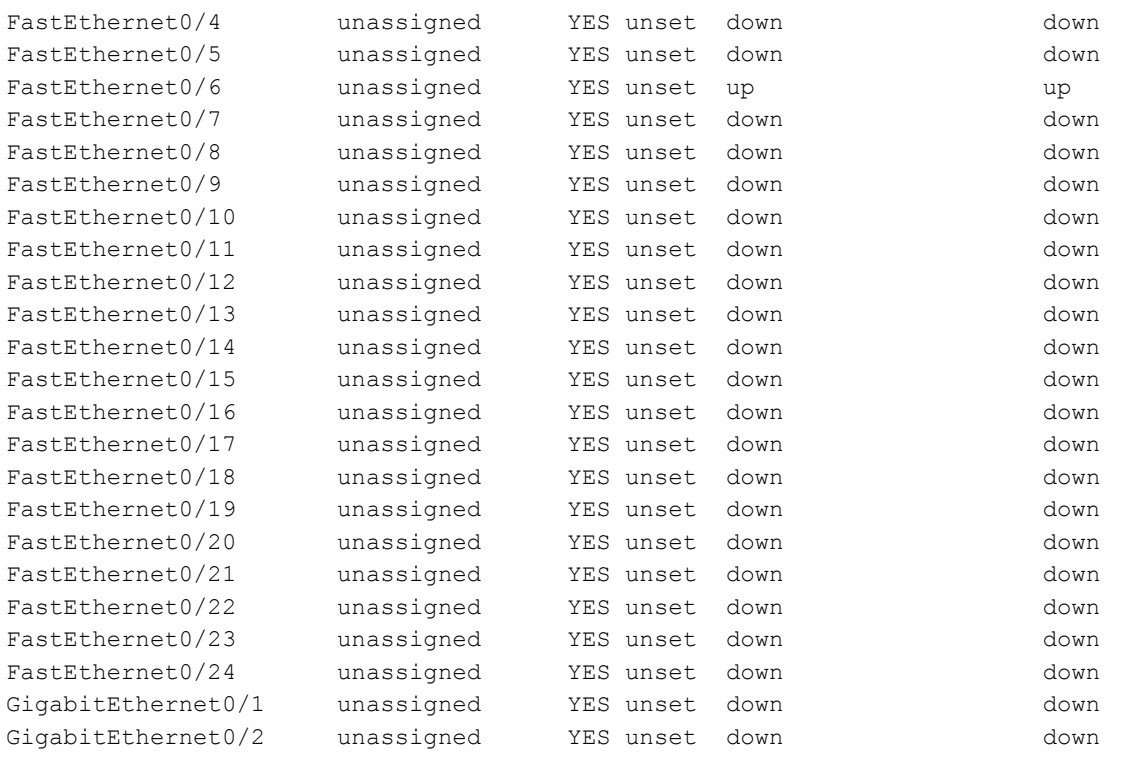

#### **Étape 2 : Testez la connectivité de bout en bout.**

Ouvrez une fenêtre d'invite de commandes (cmd.exe) sur PC-A en cliquant sur l'icône **Démarrer Windows**, puis entrez **cmd** dans le champ **Rechercher des programmes et des fichiers**. Vérifiez l'adresse IP de PC-A à l'aide de la commande **ipconfig /all**. Cette commande affiche le nom d'hôte de l'ordinateur et les informations liées à l'adresse IPv4. Envoyez une requête ping à l'adresse-même de PC-A et à l'adresse de gestion de S1.

a. Envoyez d'abord une requête ping à l'adresse de votre propre PC-A.

C:\Users\NetAcad>**ping 192.168.1.10**

Le résultat doit être similaire à celui-ci :

```
C:\Windows\system32\cmd.exe
                                                                                                                                                                                          \begin{array}{|c|c|c|c|c|}\hline \multicolumn{1}{|c|}{\mathbf{C}} & \multicolumn{1}{|c|}{\mathbf{X}}\ \hline \end{array}Microsoft Windows [version 6.1.7601]<br>Copyright (c) 2009 Microsoft Corporation. Tous droits réservés.
                                                                                                                                                                                                                      ▲
                                                                                                                                                                                                                     \equivC:\Users\NetAcad>ping 192.168.1.10
Envoi d'une requête 'Ping' 10.84.1.3 avec 32 octets de données :<br>Réponse de 192.168.1.10 : octets=32 temps<1ms TTL=128<br>Réponse de 192.168.1.10 : octets=32 temps<1ms TTL=128<br>Réponse de 192.168.1.10 : octets=32 temps<1ms TTL
Statistiques Ping pour 10.84.1.3:<br>Paquets : envoyés = 4, reçus = 4, perdus = 0 (perte 0%),<br>Durée approximative des boucles en millisecondes :<br>Minimum = 0ms, Maximum = 0ms, Moyenne = 0ms
C:\Users\NetAcad}_
```
b. Envoyez une requête ping à l'adresse de gestion SVI de S1.

C:\Users\NetAcad>**ping 192.168.1.2**

Le résultat doit être similaire à celui-ci : Si les résultats de la requête ping échouent, résolvez les configurations des périphériques de base. Vous devez vérifier à la fois le câblage physique et l'adressage IP, si nécessaire.

```
C:\Users\NetAcad>ping 192.168.1.2
-<br>Envoi d'une requête 'Ping' 192.168.1.2 avec 32 octets de données :<br>Délai d'attente de la demande dépassé.<br>Réponse de 192.168.1.2 : octets=32 temps=2 ms TIL=248<br>Réponse de 192.168.1.2 : octets=32 temps=2 ms TIL=248<br>Répons
Statistiques Ping pour 192.168.1.2:<br>Paquets : envoyés = 4, reçus = 3, perdus = 1 (perte 25×),<br>Durée approximative des boucles en millisecondes :<br>Minimum = 0ms, Maximum = 2ms, Moyenne = 1ms
C:\Users\NetAcad}_
```
#### **Étape 3 : Testez et vérifiez la gestion à distance de S1.**

Vous allez maintenant utiliser Telnet pour accéder à distance au commutateur S1 en utilisant l'adresse de gestion SVI. Au cours de ces travaux pratiques, PC-A et S1 résident côte à côte. Dans un réseau de production, le commutateur pourrait se trouver dans une armoire de répartition au dernier étage tandis que votre ordinateur de gestion serait situé au rez-de-chaussée. Telnet n'est pas un protocole sécurisé. Cependant, vous l'utiliserez dans le cadre de ces travaux pratiques pour tester les accès distants. Toutes les informations envoyées par Telnet, y compris les mots de passe et les commandes, sont envoyées via la session en texte brut. Au cours des travaux pratiques suivants, vous utiliserez Secure Shell (SSH) pour accéder à distance aux périphériques réseau.

**Remarque :** Windows 7 ne prend pas en charge nativement Telnet. L'administrateur doit activer ce protocole. Pour installer le client Telnet, ouvrez une fenêtre d'invite de commandes et tapez **pkgmgr /iu:"TelnetClient"**.

C:\Users\NetAcad>**pkgmgr /iu:"TelnetClient"**

a. La fenêtre d'invite de commandes étant ouverte sur PC-A, exécutez une commande Telnet pour vous connecter à S1 via l'adresse de gestion SVI. Le mot de passe est **cisco**.

C:\Users\NetAcad>**telnet 192.168.1.2**

Le résultat doit être similaire à celui-ci :

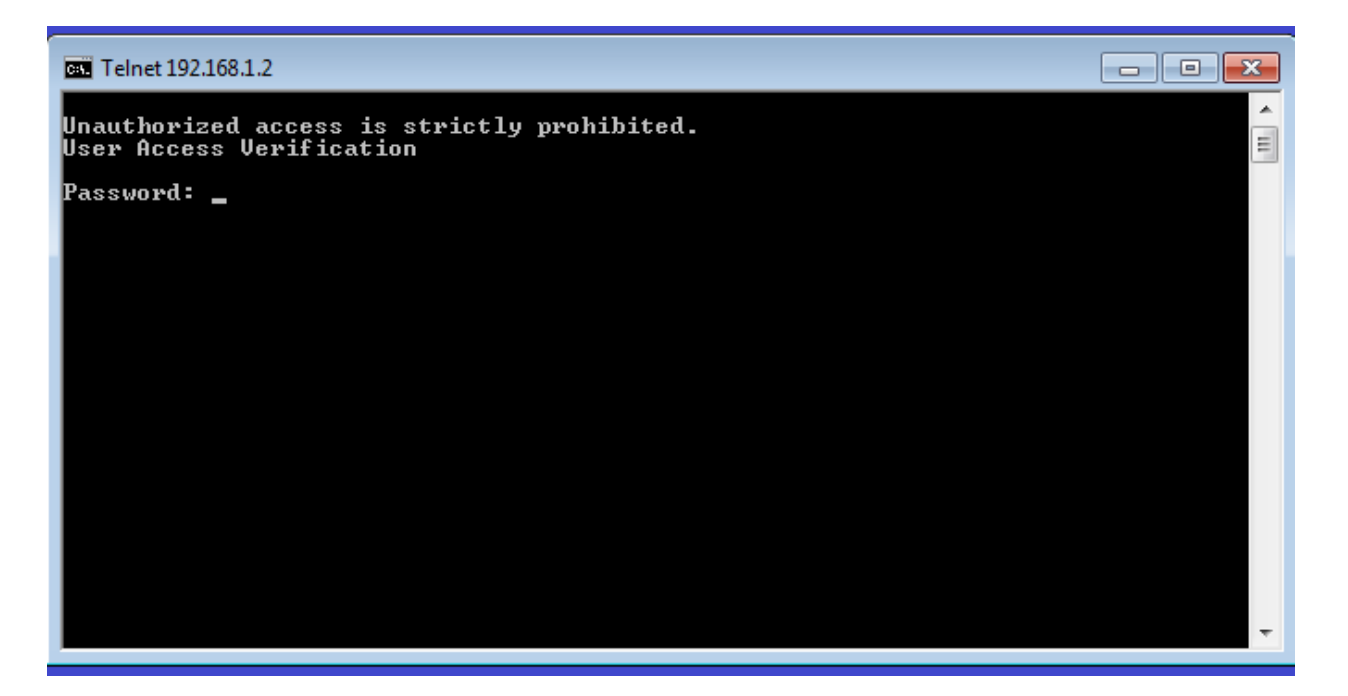

b. Après avoir saisi le mot de passe **cisco**, l'invite du mode d'exécution utilisateur apparaît. Tapez **enable** à l'invite. Entrez le mot de passe **class** pour accéder au mode d'exécution privilégié et exécuter une commande **show run**.

### **Étape 4 : Enregistrez le fichier de configuration.**

a. À partir de votre session Telnet, entrez la commande **copy run start** à l'invite.

```
S1# copy run start
Destination filename [startup-config]? [Enter]
Building configuration ..
S1#
```
b. Quittez la session Telnet en tapant **quit**. L'invite de commande de Windows 7 s'affiche à nouveau.

#### **Remarques générales**

Pourquoi devez-vous utiliser une connexion console pour la configuration initiale du commutateur ? Pourquoi ne pas se connecter au commutateur via Telnet ou SSH ?